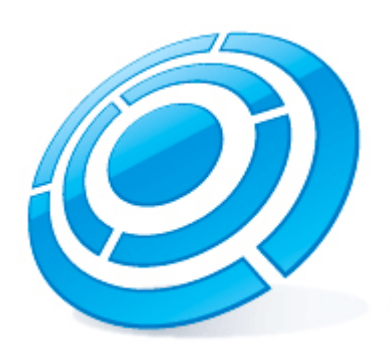

# Axxon Platform Calculator User Guide

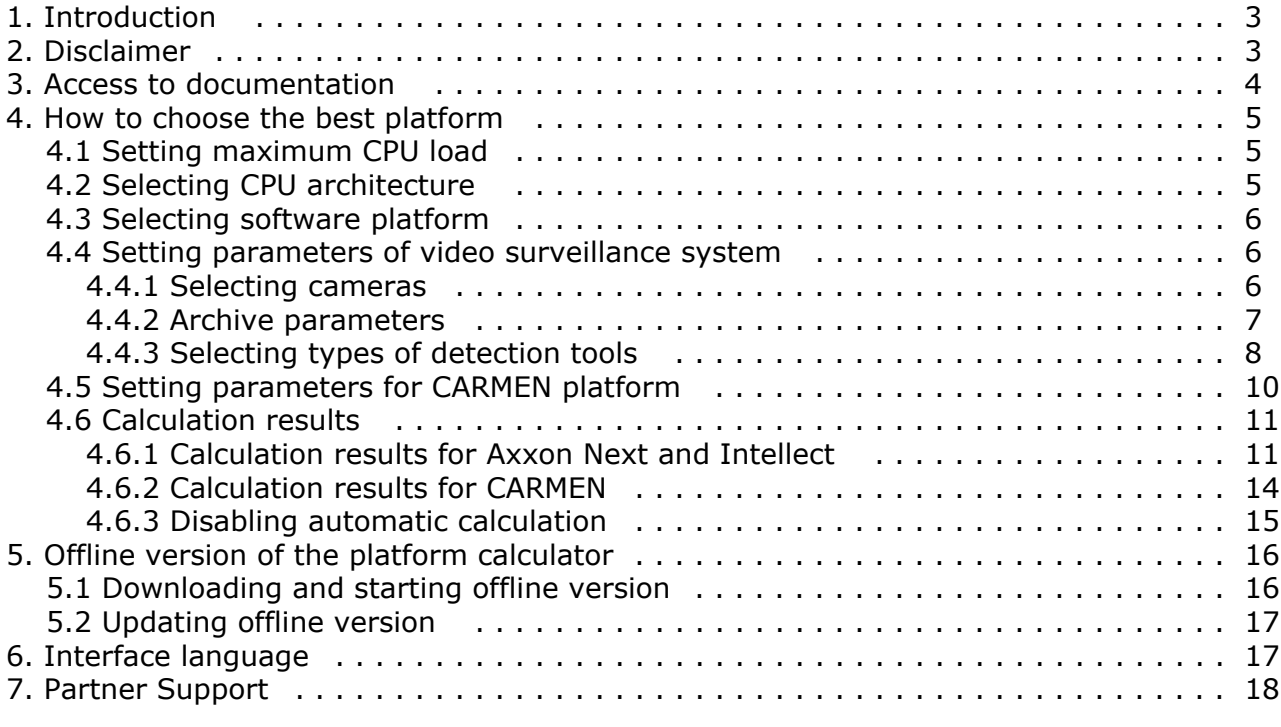

# <span id="page-2-0"></span>**Introduction**

#### **On the page:**

- [Purpose of the document](#page-2-2)
- [General information](#page-2-3)
- [General information about how to choose](#page-2-4)
- [platform for Axxon Next and Intellect](#page-2-4)

### <span id="page-2-2"></span>**Purpose of the document**

This document is useful for sales managers as well as for CCTV engineers designing Axxon Next- and Axxon Intellect-based security systems. The document contains the information about:

- 1. The purpose of Axxon Platform Calculator.
- 2. How to work with Axxon Platform Calculator.

### <span id="page-2-3"></span>**General information**

Axxon Platform Calculator can be found at <https://sale.axxonsoft.com/calc/calculator.jsf>

The platform calculator allows determining information by the input data (the number of cameras, area of application, archive requirements, detection tools, etc.):

1. Available platforms, the number of servers and average load. The platform means the processor model or IPDROM solutions (IPDROM solution cannot be calculated in English version of the Platform calculator).

#### **Attention!** Λ

The results of hardware platform calculation can change – hardware configuration can both increase and decrease depending on the camera model, camera settings and exposure of the image. Extra objects can increase the hardware configuration.

2. Archive size.

#### **Attention!** м

Disk space data is for information only. The Vendor's calculator is used for more accurate calculation, see [A](#page-6-0) [rchive parameters.](#page-6-0)

3. Summary stream from IP devices, output and record streams.

Disk space and server load data are for information and planning purposes only.

The platform calculator allows calculating parameters both for systems where IP devices are in use and for systems where analog cameras are in use as well as for hybrid systems.

Platforms calculator also allows you to calculate a platform for CARMEN LP recognition engine. The following parameters are calculated based on the input data (location and number of cameras, type of recognition engine, country issued the license plates):

- 1. Available platforms.
- 2. Number of Servers.
- 3. Available resolutions of the part of the frame used for recognition.
- 4. Number of recognition channels required to be purchased.

### <span id="page-2-4"></span>**General information about how to choose platform for Axxon Next and Intellect**

Here is the procedure of choosing the platform:

- 1. Set the purpose of the stream (displaying, recording and archive).
- 2. Calculate the number of Servers taking into account the limitations imposed by detection tools.
- 3. Calculate the total load for each type of the stream.
- 4. Calculate the number of Servers taking into account the calculated total load and set maximum CPU load.
- 5. Total Servers in the system is calculated as maximum of Servers with limitations by detection tools and Servers with total load.

# <span id="page-2-1"></span>**Disclaimer**

#### **On the page:**

- [Important note](#page-3-1)
- [Disclaimer](#page-3-2)
- [Confirmation of terms acceptance](#page-3-3)

### <span id="page-3-1"></span>**Important note**

Axxon Platform's Calculator (PLATFORMS CALCULATOR) is for reference only. Estimates and recommendations obtained using PLATFORMS CALCULATOR are based on a limited number of test scripts available for ITV | AxxonSoft.The user of PLATFORMS CALCULATOR ("User") acknowledges and agrees that each security system installation is unique and actual results obtained in the User system will differ from the results obtained using PLATFORMS CALCULATOR.Therefore the User can use the estimates obtained using PLATFORMS CALCULATOR under the condition that the User will come to its own conclusion about the accuracy of such estimates and their application.ITV | AxxonSoft and/or its representatives disclaim any responsibility for damages of any kind resulting from the use of data calculated by PLATFORMS CALCULATOR.

### <span id="page-3-2"></span>**Disclaimer**

The software is provided "as is" without warranty of any kind, express or implied. The user is responsible for the operation result and software performance.ITV | AxxonSoft disclaims all warranties, express or implied. ITV |AxxonSoft cannot be held responsible in any way for data loss, loss of profits or contracts and other consequences.

#### <span id="page-3-3"></span>**Confirmation of terms acceptance**

At the first launch of the Platform calculator the window containing the information given above will be displayed. to continue working with the calculator click the **Accept** button.

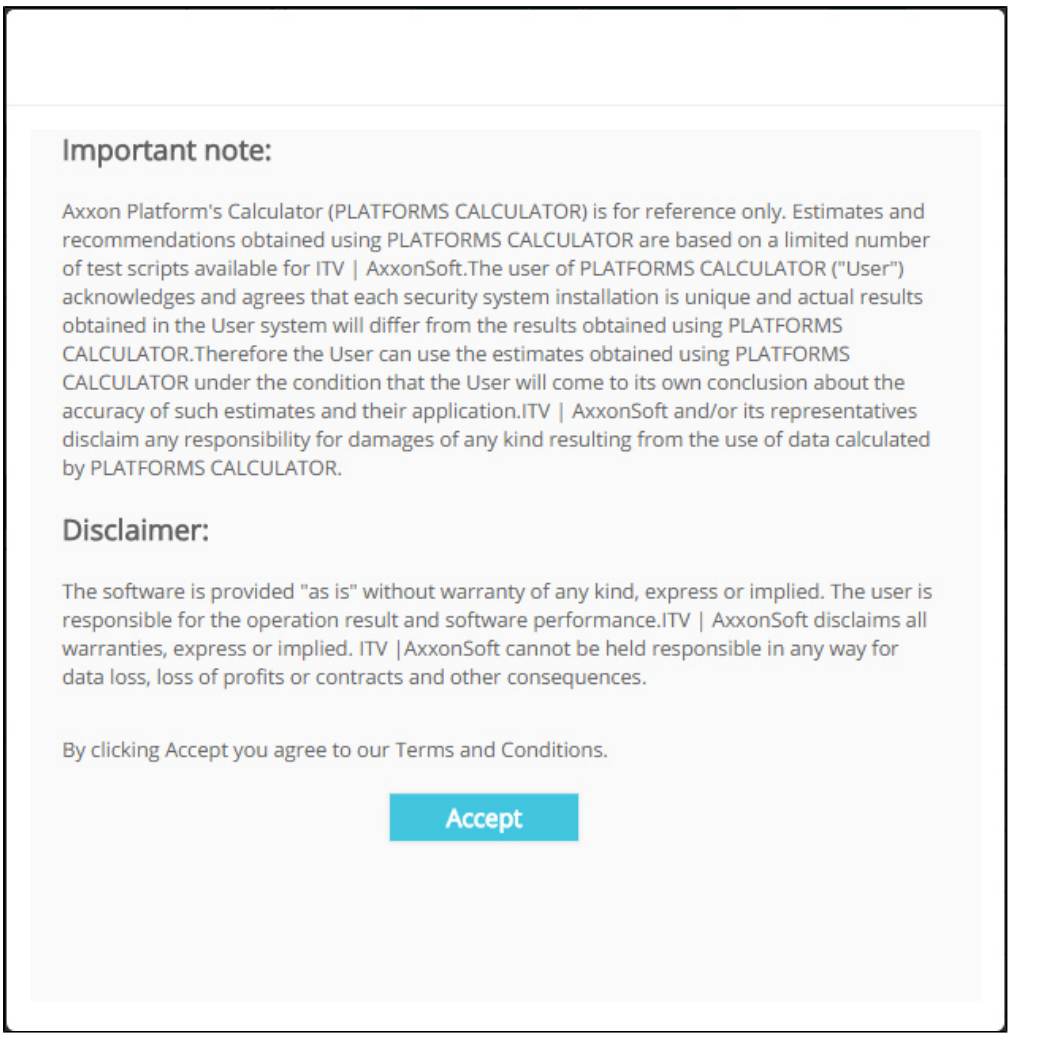

Otherwise close the tab with opened platform calculator in the browser.

# <span id="page-3-0"></span>**Access to documentation**

To go to online documentation on Axxon platform calculator, select the required language in the **Documentation** menu.

#### Russian and English documentation is available so far.

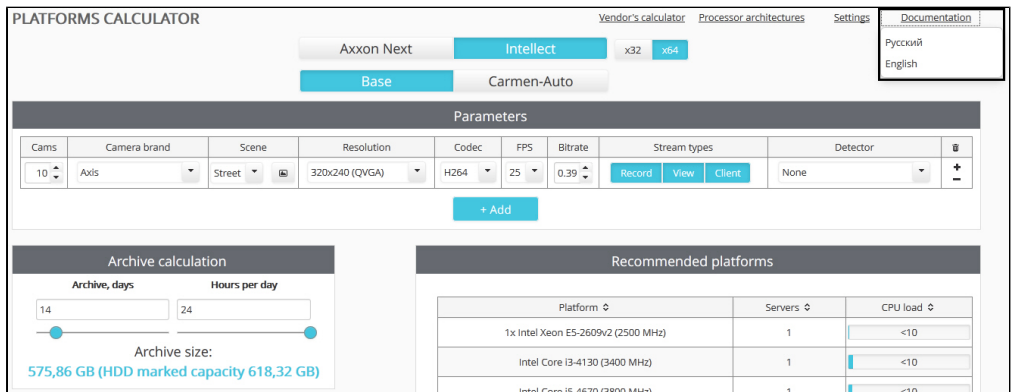

# <span id="page-4-0"></span>**How to choose the best platform**

Here is the procedure of choosing the appropriate platform:

- 1. Identify and specify maximum CPU load on computers in the video surveillance and audio control system.
- 2. Identify and specify allowable CPU architectures to use on the platform of the video surveillance and audio control system.
- 3. Set input parameters to choose the platform: select the software platform, models of cameras, video codecs, etc.

## <span id="page-4-1"></span>**Setting maximum CPU load**

The platform calculator allows setting maximum CPU load. On the basis of this parameter the number of Servers is calculated.

To set maximum CPU load, do the following:

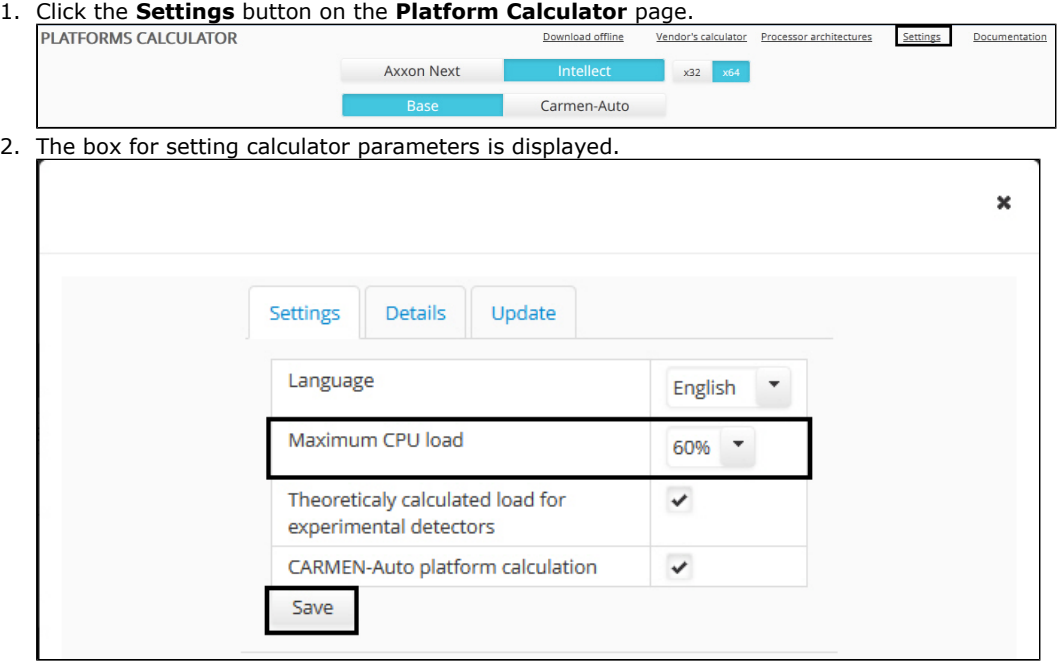

- 3. Select the required value of maximum CPU load in the **Maximum CPU load** dropdown list.
- 4. Click the **Save** button. The changes will be saved and the box will be closed.

<span id="page-4-2"></span>The maximum CPU load is now configured.

## **Selecting CPU architecture**

The platform calculator allows taking into account the CPU architecture when choosing the platform and excluding CPUs with improper architecture from the search results. To select the architecture, use the **CPU architecture** list on the **Platfo rm calculator** page. Set the checkboxes checked next to those architectures that are to be in the search results.

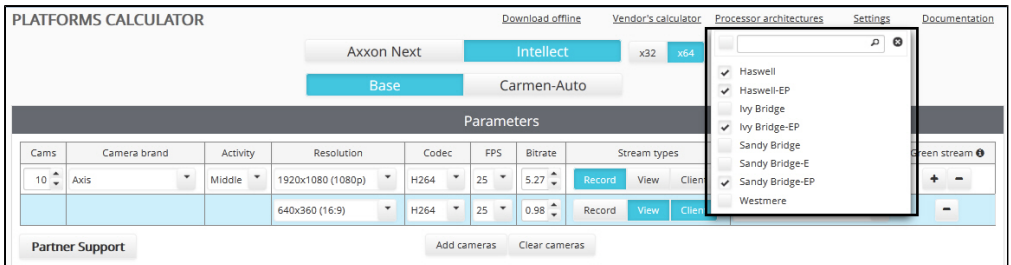

<span id="page-5-0"></span>To search the architecture in the list, use the search box on the top of the dropdown list.

## **Selecting software platform**

Hardware platform selection depends on which software platform proposed to be used: *Axxon Next ,* base *Intellect* or *Intell ect* with *CARMEN* license plate recognition engine.

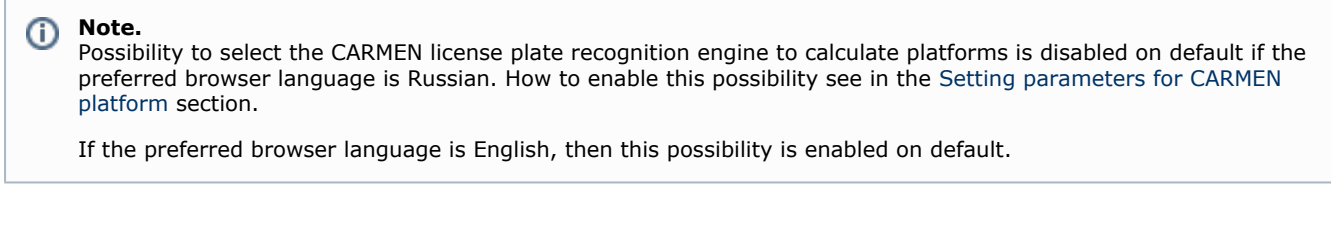

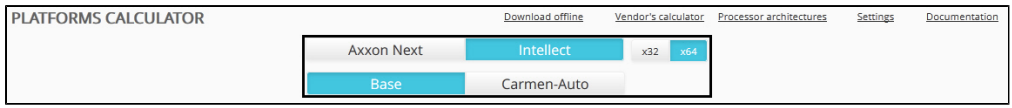

Then determine whether 64-bit software modules are in use or not. Operation is this mode is not supported by all integrated cameras. The details can be found at [Documentation Drivers Pack.](https://doc.axxonsoft.com/confluence/display/DDP/Documentation+Drivers+Pack)

Parameters that are to be set in order to calculate platforms for *CARMEN* license plate recognition engine differ from those that are to be set when using *Intellect* and *Axxon Next* platforms. In the first case parameters settings are described in the [Setting parameters for CARMEN platform](#page-9-0) section, in the second case – in the [Setting parameters of video surveillance](#page-5-1) [system](#page-5-1) section.

## <span id="page-5-1"></span>**Setting parameters of video surveillance system**

## <span id="page-5-2"></span>**Selecting cameras**

Cameras used in the video surveillance system are selected in the **Parameters** group of the **Platform calculator** page. To add cameras to the list click the **Add** button.

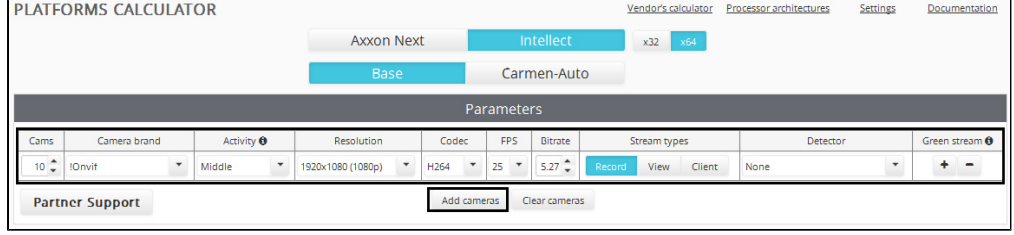

#### **Note.** Ф

To remove configuration click the **-** button in **Green stream** column. To remove all configurations click the **Clear cameras** button.

The Platform calculator allows using of different streams to display video, send it to remote clients and record to archive. On default one stream is set for these purposes while adding cameras. To add additional streams click the **+** button in **Gre en stream** column. Additional stream is highlighted in blue in the table.

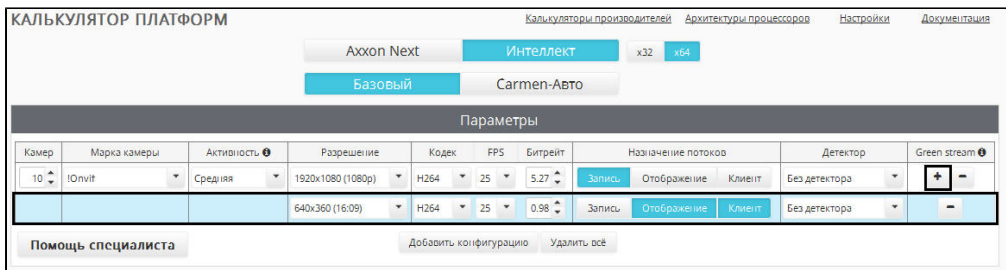

**Note.**  $^\copyright$ 

To remove stream click the **-** button in **Green stream** column.

The parameters are described in the table.

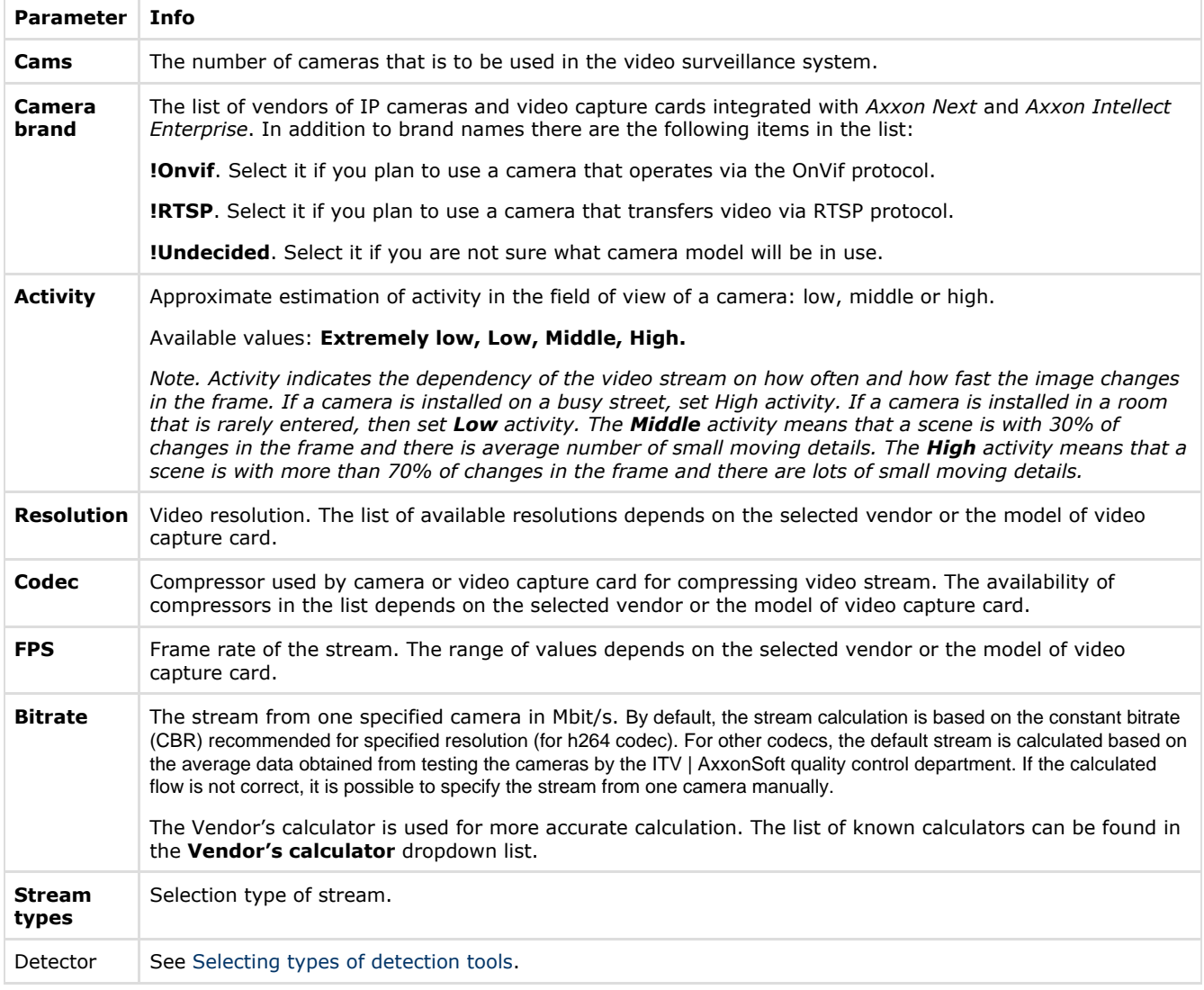

## **Note.**

If several streams are added for cameras then the **Codec**, **Resolution**, **FPS** and **Bitrate** parameters are specified for each stream separately.

### <span id="page-6-0"></span>**Archive parameters**

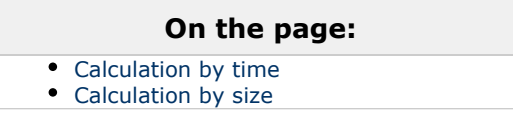

Archive is calculated in one of two ways:

- 1. **By time.** Time period for which the video archive is stored is set and the calculation result is the disk space used for storing the archive.
- 2. **By size.** Disk space is set and the calculation result is the time period for which the video archive is stored.

#### <span id="page-6-1"></span>**Calculation by time**

To calculate the disk space needed for storing the archive, set the following parameters on the **Recording time given** tab in the **Archive calculation** group:

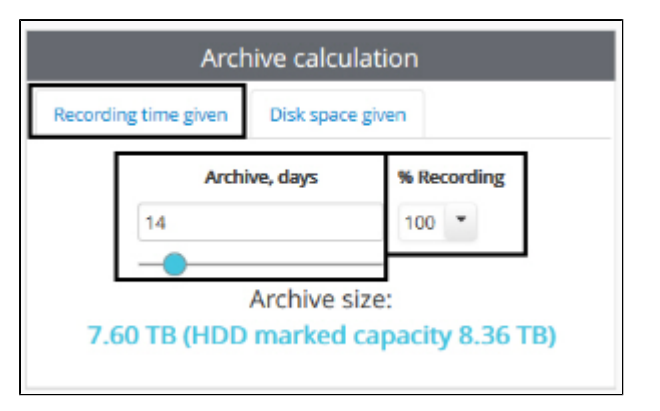

- 1. **Archive, days**  the required archive depth (in days).
- 2. **% Recording**  the average percentage of hours a day during which there will be recording to the archive. 100% mean continuous recording.

Disk space data is for information only. The Vendor's calculator is used for more accurate calculation. The list of known calculators can be found in the **Vendor's calculator** dropdown list.

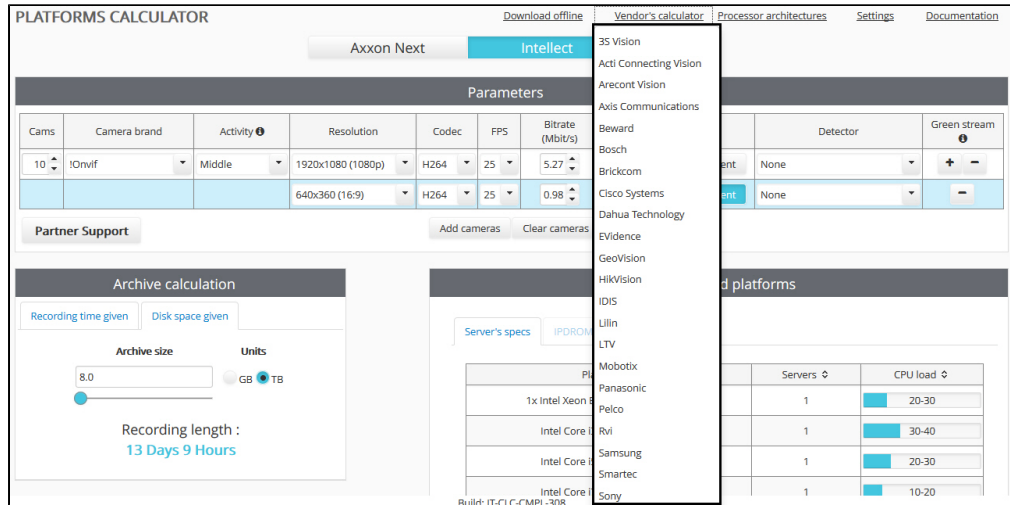

#### <span id="page-7-1"></span>**Calculation by size**

To calculate time period for which the video archive is stored, set the following parameters in the **Disk space given** of the **Archive calculation** group:

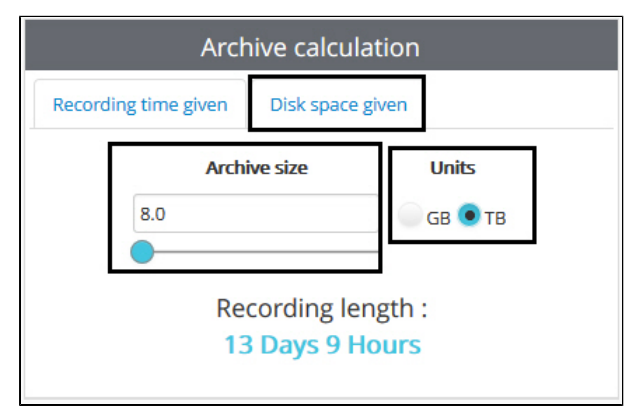

- 1. **Archive size** disk space used for storing the archive.
- 2. **Units** units that measure the archive size.

Information on the archive storage period is reference only.

## <span id="page-7-0"></span>**Selecting types of detection tools**

Here is the list of detection tools:

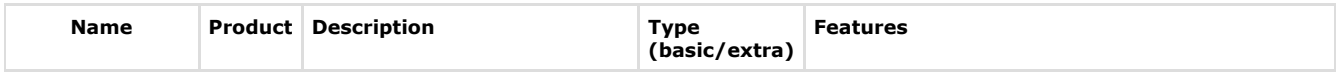

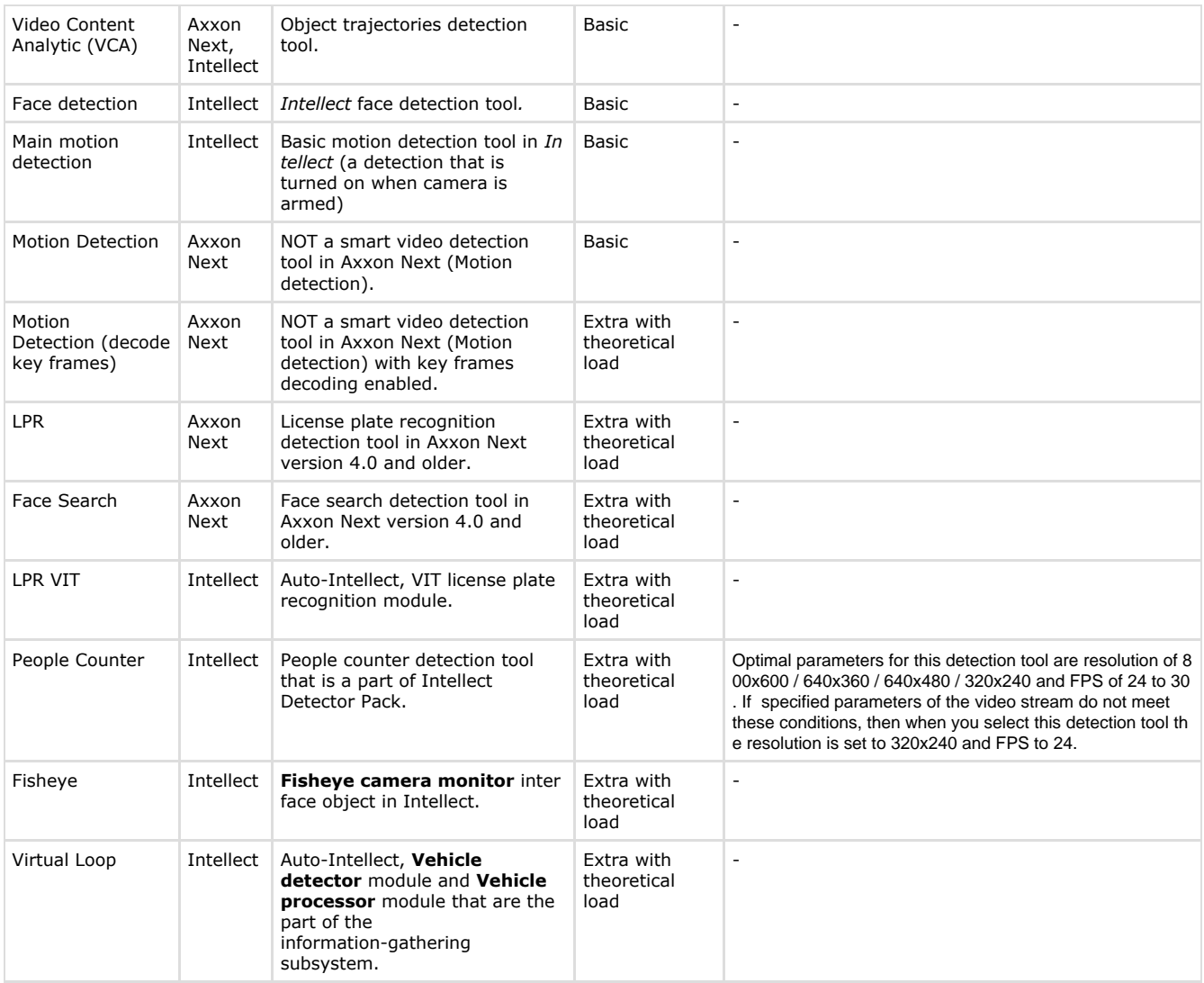

#### After adding cameras to the list (see [Selecting cameras](#page-5-2) ), the types of detection tools can be specified too.

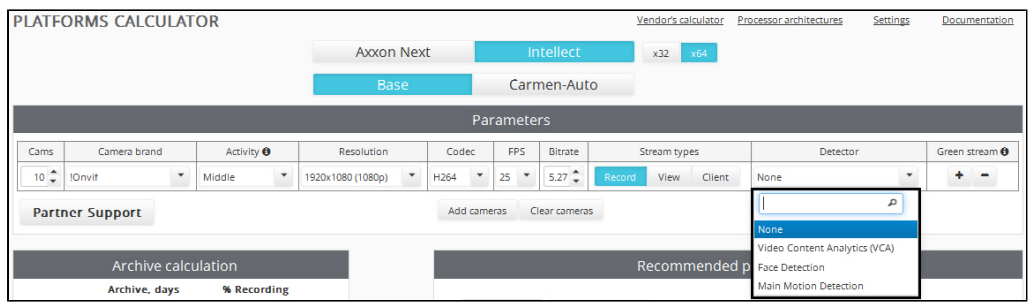

The list of available detection tools depends on the selected software platform (see [Selecting software platform\)](#page-5-0).

#### **Important!** Λ

Platforms calculator does not check if specified parameters match detection tools requirements for cameras. For instance, if specified fps is lower than that required for detection tool to operate, then platforms will be calculated but the calculated platform won't suit the detection tool requirements.

The requirements of detection tool for cameras are specified in the documentation – see [AxxonSoft documentation](https://doc.axxonsoft.com/confluence/display/ASdoc/AxxonSoft+documentation+repository) [repository](https://doc.axxonsoft.com/confluence/display/ASdoc/AxxonSoft+documentation+repository).

If there is no required detection tool in the list of default detection tools (see [Selecting types of detection tools\)](#page-7-0), then extra detection tools can be enabled and taken into account when calculating platform. However, due to small number of tests of these detection tools on various platforms, factors for conversion between platforms are in use when calculating CPU load and recommended platforms. This can lead to increased inaccuracy in recommendations, while all data for platform calculation with default detection tools and without them are available from experiments.

Enable extra detection tools with theoretical load as follows:

1. Click the **Settings** button.

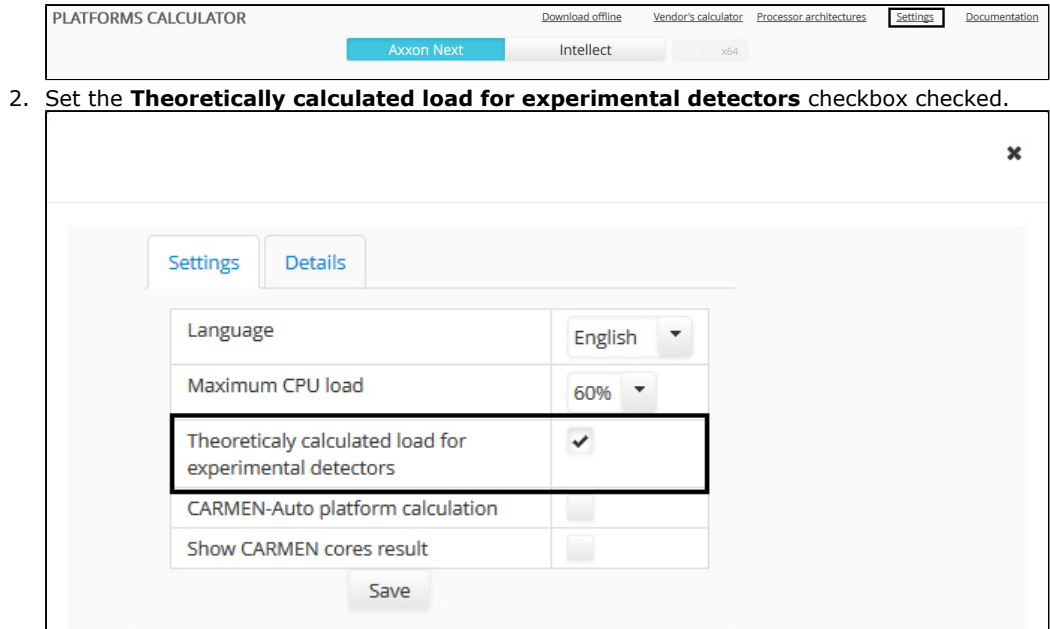

- 3. Click the **Save** button.
- 4. As a result the specified detection tools become available for selection.

 $\overline{\phantom{0}}$ 

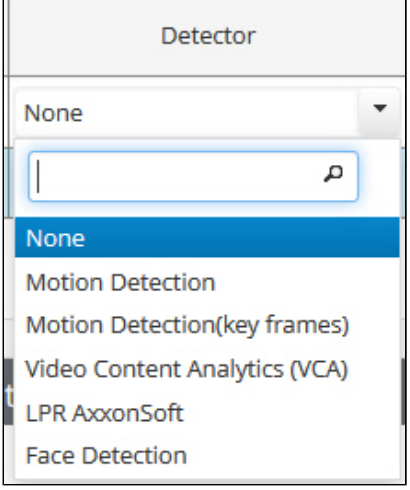

Extra detection tools with theoretical load are now enabled.

## <span id="page-9-0"></span>**Setting parameters for CARMEN platform**

Possibility to select the CARMEN license plate recognition engine is disabled on default. To enable it, do the following:

antartures

1. Click the **Settings** button on the **Platforms calculator** page.

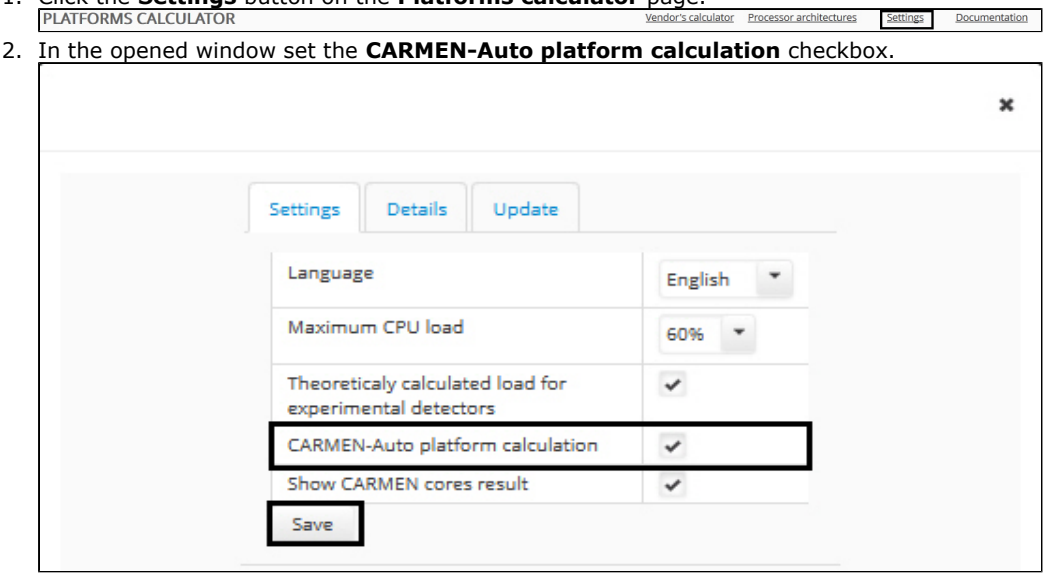

3. Click the **Save** button.

As a result the possibility to select platform calculation for the CARMEN-Auto will be available (see also the [Selecting](#page-5-0) [software platform](#page-5-0) section).

Calculate a recommended platform for *CARMEN* license plate recognition engine as follows:

1. Select the **Intellect** platform and the **Carmen-Auto** type (1). Processor architectures Settings Documentation Axxon Next  $x32$  $\overline{\mathbf{2}}$  $\overline{1}$ Base Parameters Height, meters (H) Distance to plate, meters (L) Distance to road, meters (b) Vehicle speed, km/h (V) Scene Engine Cam  $\frac{1}{2}$  $2.0 \div$  $15.0 \div$  $2.0 \div$  $60 \div$ FREEFLOW Common 73 **Description** Sche eight - the height between the camera and the vehicle's plate (average height is 2 meters)<br>the distance from the base of the pole to the vehicle's plate on the road (the average distance from the<br>pole to the plate = 1.5 me The camera's mountin<br>rom the pole to the pla and a subsequence to pole = 2 and the pole to the road to the base of the pole (the ave.<br>to pole = 2 meters).<br>V - Velocity of the car - the maximum speed at which the vehicle can cross the detection zone ded platforn

2. If 64-bit CARMEN modules are to be in use, then set the **х64** switch checked (2).

3. Set parameters of the recognition engine in use (3). On the **PLATFORMS CALCULATOR** page one can find a figure with main parameters and their description.

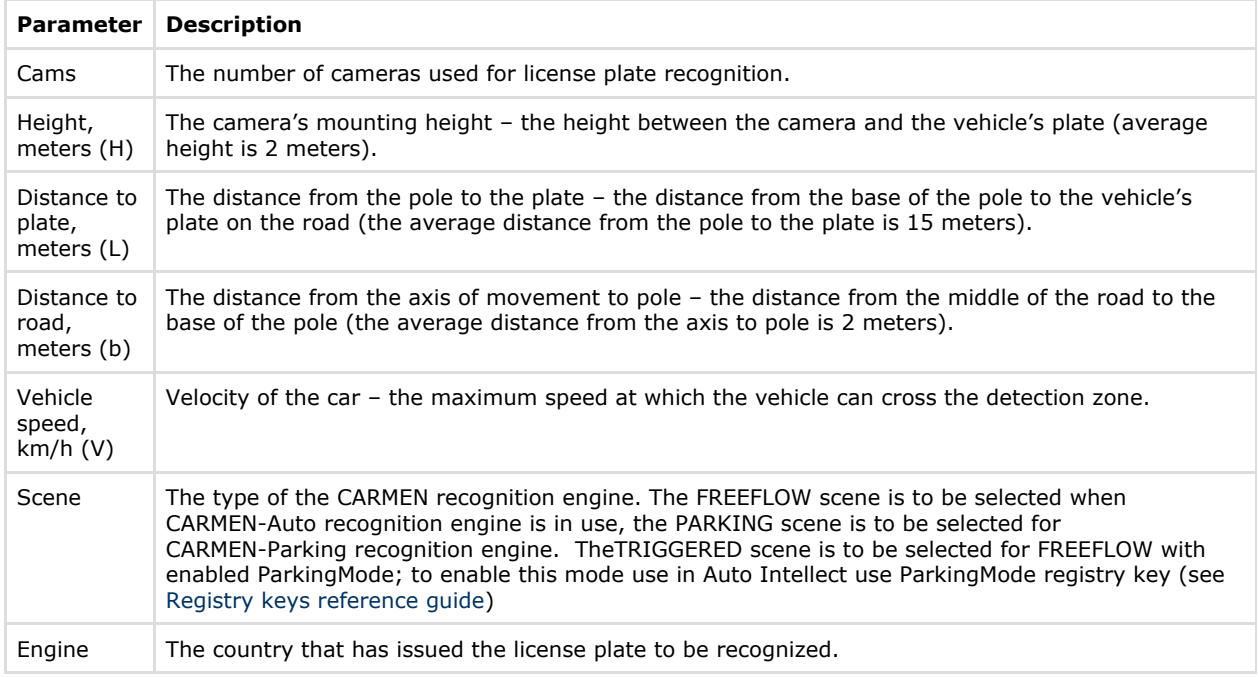

4. Click the **Calculate** button to calculate recommended platforms (4).

<span id="page-10-0"></span>As a result [recommended platforms are calculated](#page-13-0).

## **Calculation results**

## <span id="page-10-1"></span>**Calculation results for Axxon Next and Intellect**

After adding a stream to the list (see [Selecting cameras](#page-5-2)), the following parameters are recalculated:

**Note.** ത Automatic recalculation can be disabled – see [Disabling automatic calculation.](#page-14-0)

1. Archive size: disk space or time period.

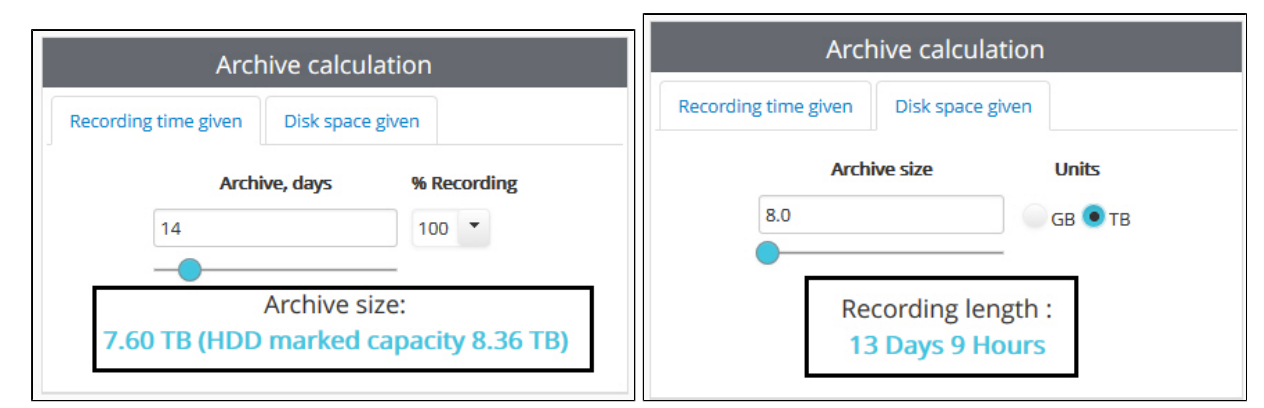

2. Summary stream from IP devices, output and record.

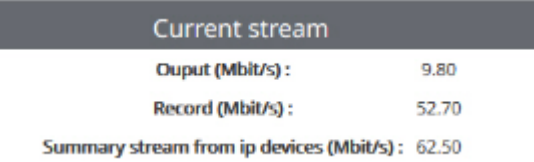

3. The list of recommended platforms.

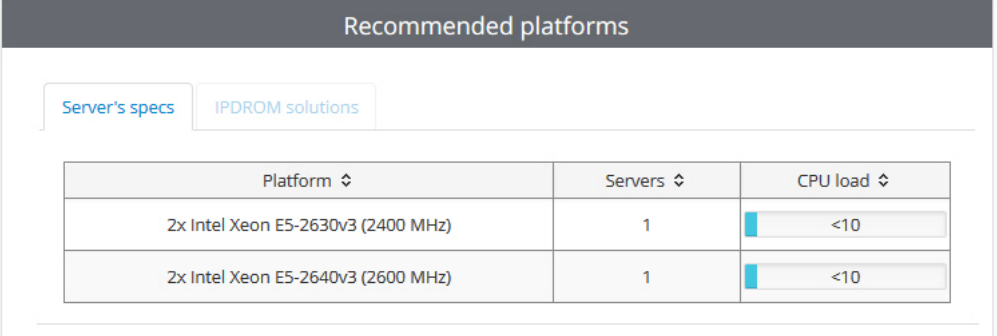

**Note.**  $\odot$ 

Results of platforms calculation in the **Recommended platforms** table can be sorted by column using

the  $\widehat{\mathcal{C}}$  button in the title of corresponding column.

In the **Server's specs** tab one can find the platform calculation results for processors with selected architecture (see [Sele](#page-4-2) [cting CPU architecture](#page-4-2)).

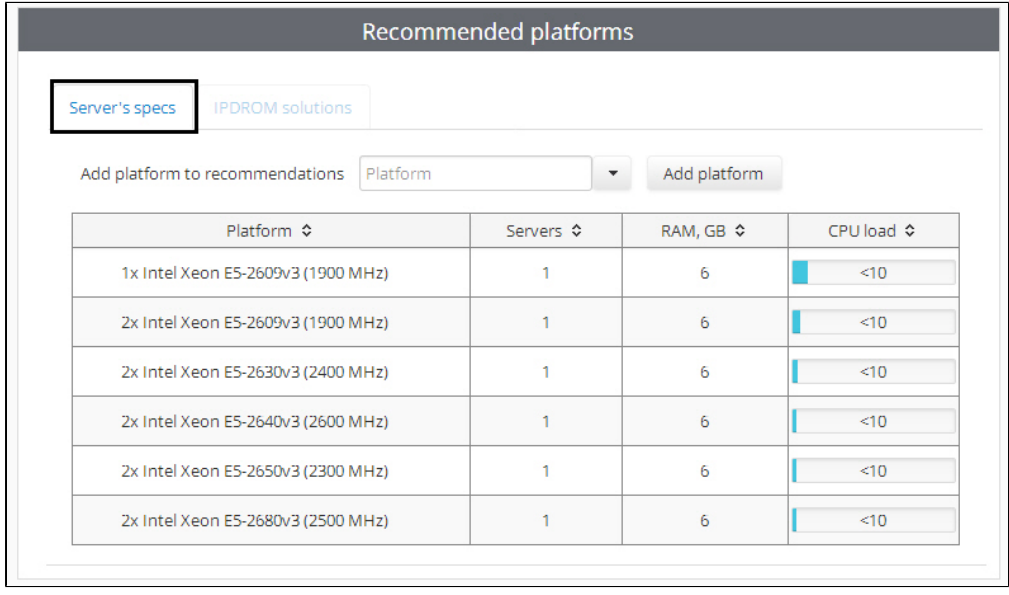

The **IPDROM solutions** tab is not available in English version of the Platform calculator.

The number of servers which is required to use for specified number of video cameras is shown in the **Servers** column. Recommended RAM volume is given in the **RAM, GB** column.

To add a platform to the calculation results, type the platform name or part of it in the **Add platform to recommendations** field or select the platform name in the list. A platform rating at the [http://www.cpubenchmark.net/cp](http://www.cpubenchmark.net/cpu_list.php) u list.php web-site can be used for search instead of platform name. In this case platforms with names including the entered number will be first in the search results list, and then the platforms with similar rating are displayed.

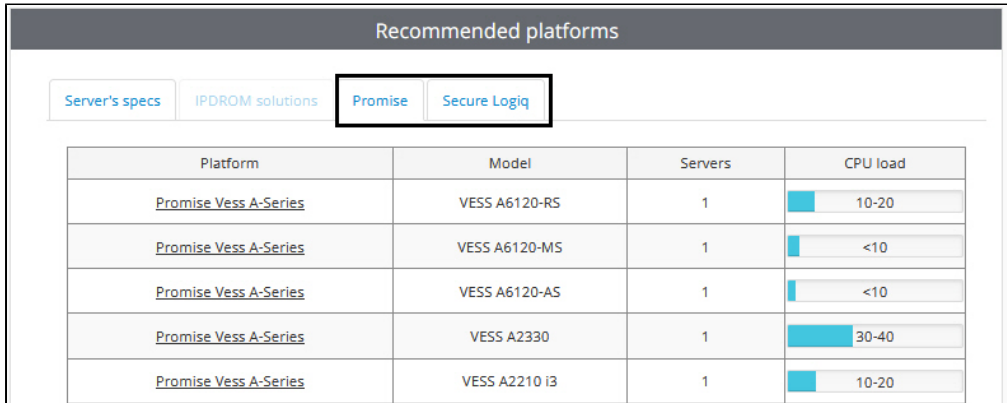

After the platform is selected, click **Add platform**. The platform will be added to the calculation results. To delete an added 舍

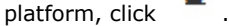

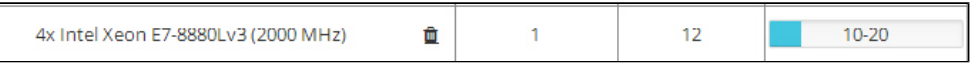

#### **Note.** O)

Processors added this way are populated from the http://www.cpubenchmark.net/cpu list.php web-site data, so the result of platform selection is approximate.

## **Example.**

If 100 cameras are added and as a result of the best platform calculation it is recommended to use 5 servers with 50-60% server load then it is required to use 5 servers and install 100 /  $5 = 20$  cameras on each server. In this case CPU of each server won't be more than 50-60%.

In other tabs in the **Recommended platforms** group (**Promise**, **Secure Logiq**), the recommended platforms by AxxonSoft partners are shown. To view a platform description on partner's web site, click corresponding link in the **Platfor m** column.

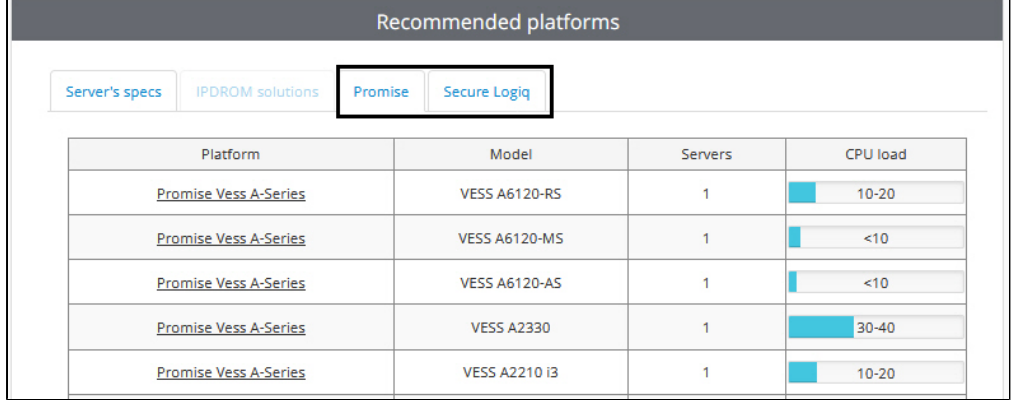

If platforms are calculated for *Axxon Next*, then calculation results both with and without the Intel Quick Sync Video technology usage are presented at the **Server's specs** tab. The use of this technology provides reducing of CPU load. If this technology is taken into account when calculating results, **Intel Quick Sync** is specified next to platform name.

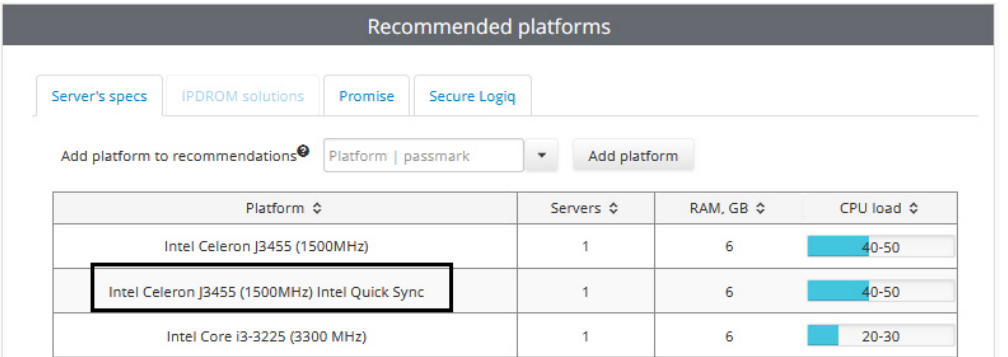

#### **Note.**

Configuration procedure for using the Intel Quick Sync Video technology in the Axxon Next software is described in the *Axxon Next User Guide*. Please find the most recent version of this document in [AxxonSoft](https://doc.axxonsoft.com/confluence/display/ASdoc/AxxonSoft+documentation+repository) [documentation repository.](https://doc.axxonsoft.com/confluence/display/ASdoc/AxxonSoft+documentation+repository)

To save the calculation results in the excel file, click the **Export configuration to XLS** button. If the **Server's Specs** tab is opened when export starts, the export file includes the list of recommended processors. If **Promise** or **Secure Logiq** ta b is opened at the moment, both the list of recommended processors and the list of recommended Promise or Secure Logiq solutions are included in this file.

The results of hardware platform calculation can change – hardware configuration can both increase and decrease depending on the camera model, camera settings and exposure of the image. Extra objects can increase the hardware configuration.

There are no graphics card requirements for Servers without displaying. NVIDIA GeForce GT520 graphics card or more efficient is sufficient for Servers with displaying/RMW.

CPU load when using RMW is the same as one for Server with displaying.

### <span id="page-13-0"></span>**Calculation results for CARMEN**

Information on recommended platform, number of Servers, available resolutions of the part of the frame used for recognition as well as number of recognition channels required to be purchased will be shown when calculating CARMEN platform.

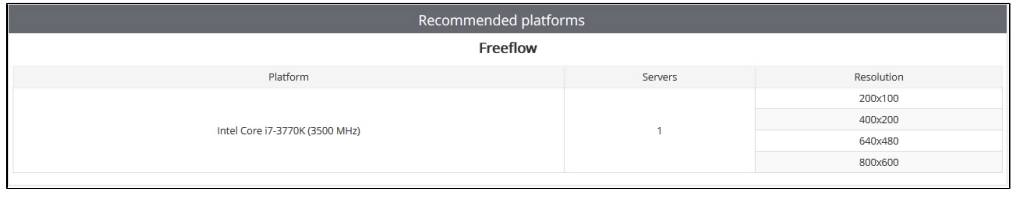

## **Note.**

In the **Resolution** column not the resolution of the incoming video signal is specified but the resolution of the part of the frame that is set as **Search area** when configuring the **LPR channel** object.

Example: a camera with 800x600 resolution is used for recognition when 400x200 search area is set. In this case look for 400x200 line in the table – not 800x600.

By default the information on the number of recognition channels required to be purchased (i.e. the number of system cores) is not displayed in the calculation results for CARMEN. To display this information, do the following:

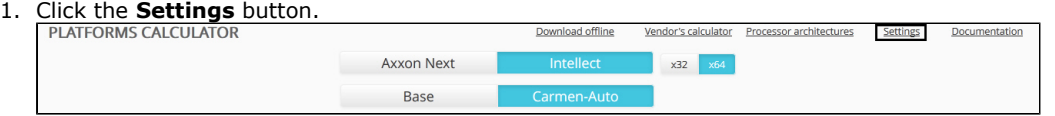

2. In the appeared box set the **Show number of cores for Carmen** checkbox checked and click **Save**.

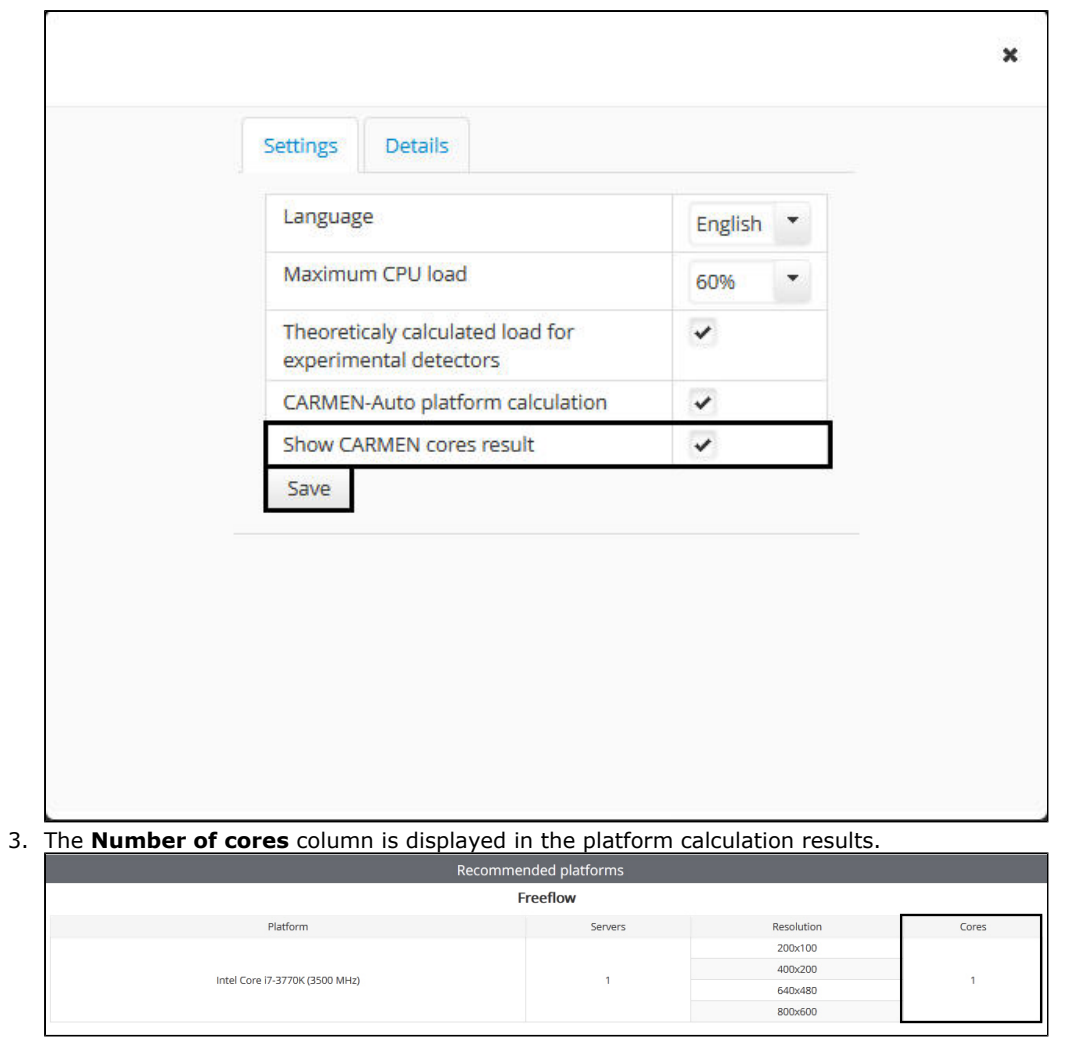

## <span id="page-14-0"></span>**Disabling automatic calculation**

By default, each time configuration is changed, recommended platforms are automatically recalculated. To disable automatic recalculation of the results and only perform calculation by user's command, do the following:

- 1. Click **Settings**. Download offline Vendor's calculator Processor architectures Settings Documentation
- 2. Calculator settings are displayed.

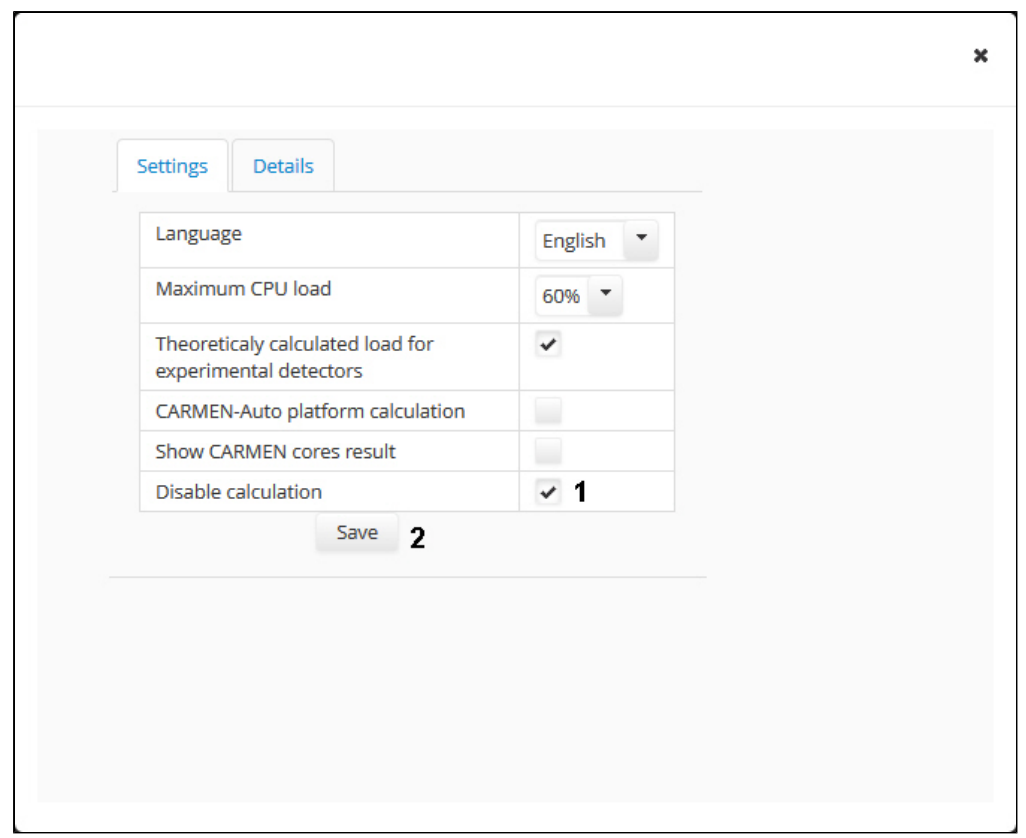

3. Set the **Disable calculation** checkbox (1).

4. Click **Save** (2).

The **Recalculate** button appears under the **Parameters** table. Click this button to calculate recommended platforms after setting all required parameters (see [Setting parameters of video surveillance system](#page-5-1)).

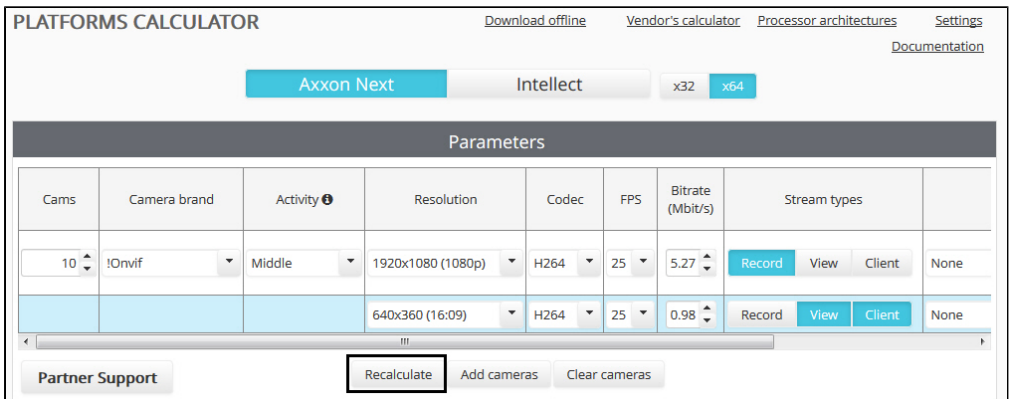

# <span id="page-15-0"></span>**Offline version of the platform calculator Downloading and starting offline version**

<span id="page-15-1"></span>The offline version of the platform calculator can be downloaded to perform calculations when there is no Internet connection. Select the **Download offline** item.

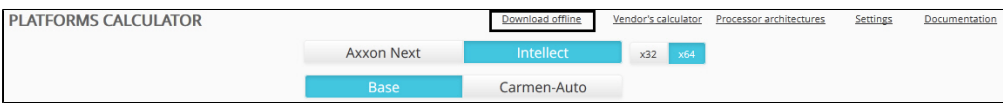

The offline version represents the zip file. To use the offline version of the platform calculator, unzip and save the file in any folder.

The archive contents are shown in the figure.

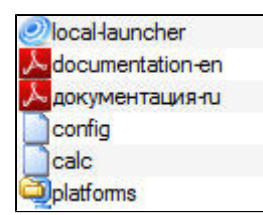

To start the platform calculator, the local-launcher.exe file is to be run. The **Axxon Platform Calculator** page is opened in the browser used by default. The interface of the offline version is the same as one of the online version.

## <span id="page-16-0"></span>**Updating offline version**

The offline version of the platform calculator can be updated if necessary. Both calculation data and executive part are updated.

Updating is performed as follows:

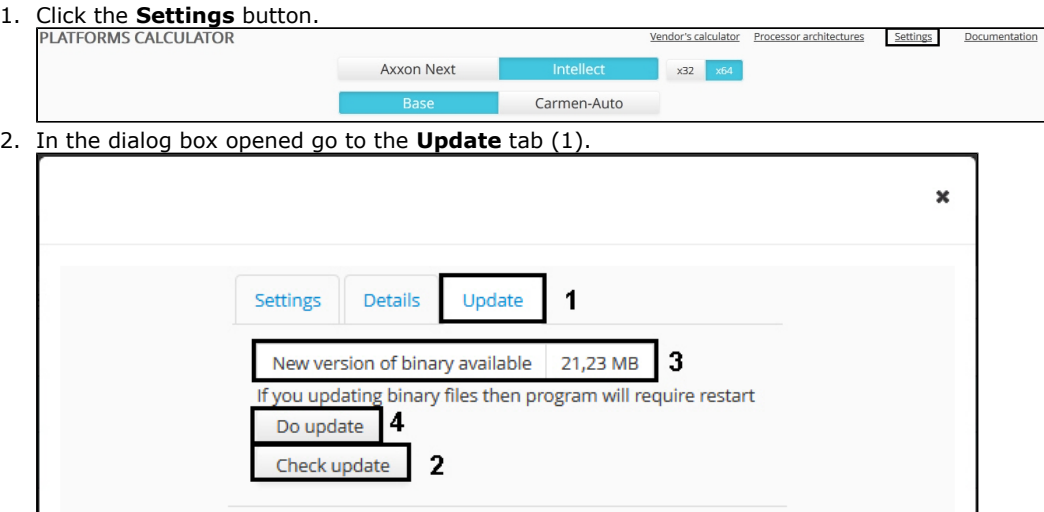

- 3. Click the **Check update** button (2).
- 4. If running offline version of the calculator is outdated, information about available updates and their size will be displayed (3).
- 5. Click the **Do update** button (4). After downloading and applying the available updates, a new tab with an updated version of the platform calculator will open in the browser.

Updating the offline version of the platform calculator is completed.

## <span id="page-16-1"></span>**Interface language**

One can change the interface language on the Platform Calculator page. The English and Russian languages are available.

To change the interface language, do the following:

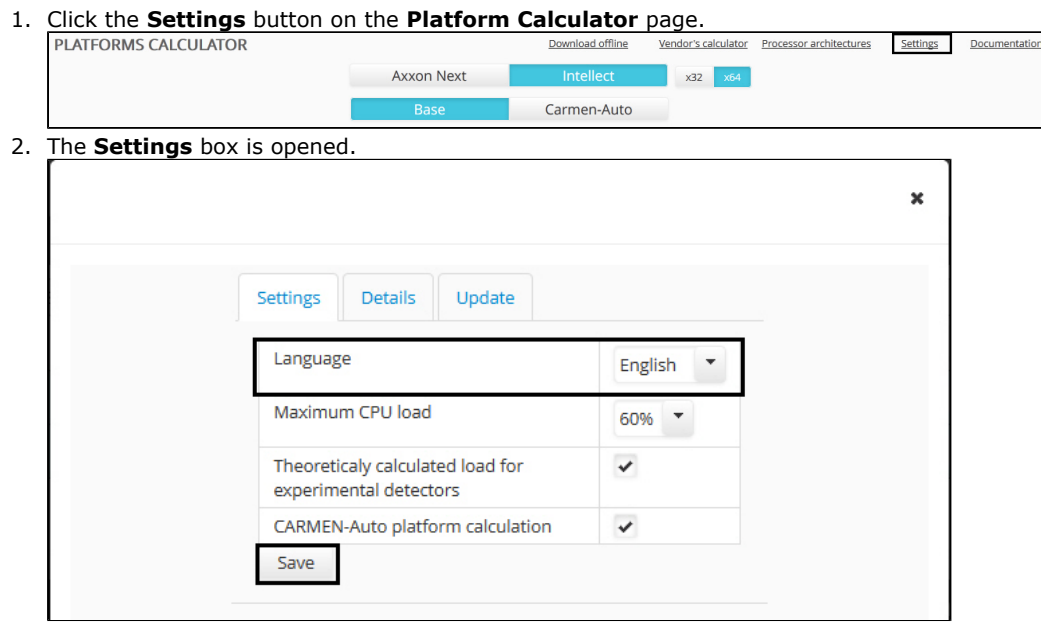

3. Select the required interface language in the **Language** dropdown list.

4. Click the **Save** button.

The calculator interface language is now changed.

# <span id="page-17-0"></span>**Partner Support**

If you have any questions about Platforms Calculator, feel free to contact AxxonSoft support.

#### For this click the **Partner Support** button.

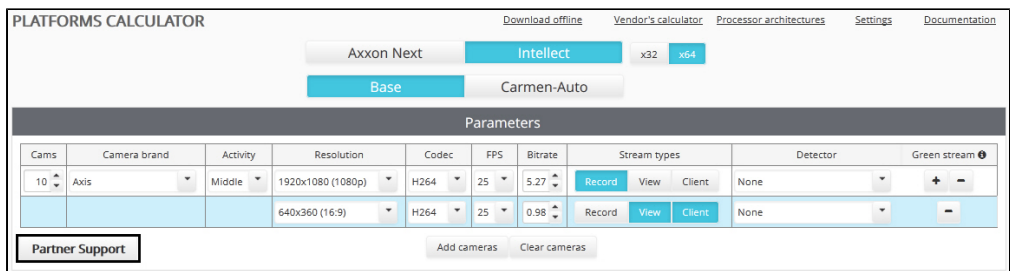

AxxonSoft contact form appears in a new tab:<http://www.axxonsoft.com/contacts.php>

Fill out the contact form and send it. AxxonSoft specialist will contact you and answer your questions.